# **Installation Guide ZENworks. Reporting 5**

**November 2013**

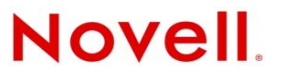

#### **Legal Notices**

Novell, Inc. makes no representations or warranties with respect to the contents or use of this documentation, and specifically disclaims any express or implied warranties of merchantability or fitness for any particular purpose. Further, Novell, Inc. reserves the right to revise this publication and to make changes to its content, at any time, without obligation to notify any person or entity of such revisions or changes.

Further, Novell, Inc. makes no representations or warranties with respect to any software, and specifically disclaims any express or implied warranties of merchantability or fitness for any particular purpose. Further, Novell, Inc. reserves the right to make changes to any and all parts of Novell software, at any time, without any obligation to notify any person or entity of such changes.

Any products or technical information provided under this Agreement may be subject to U.S. export controls and the trade laws of other countries. You agree to comply with all export control regulations and to obtain any required licenses or classification to export, re-export or import deliverables. You agree not to export or re-export to entities on the current U.S. export exclusion lists or to any embargoed or terrorist countries as specified in the U.S. export laws. You agree to not use deliverables for prohibited nuclear, missile, or chemical biological weaponry end uses. See the [Novell International Trade](http://www.novell.com/info/exports/)  [Services Web page](http://www.novell.com/info/exports/) (http://www.novell.com/info/exports/) for more information on exporting Novell software. Novell assumes no responsibility for your failure to obtain any necessary export approvals.

Copyright © 2013 Novell, Inc. All rights reserved. No part of this publication may be reproduced, photocopied, stored on a retrieval system, or transmitted without the express written consent of the publisher.

Novell, Inc. 1800 South Novell Place Provo, UT 84606 U.S.A. www.novell.com

*Online Documentation:* To access the latest online documentation for this and other Novell products, see th[e Novell](http://www.novell.com/documentation/)  [Documentation Web page](http://www.novell.com/documentation/) (http://www.novell.com/documentation/).

#### **Novell Trademarks**

For Novell trademarks, see [the Novell Trademark and Service Mark list](http://www.novell.com/company/legal/trademarks/tmlist.html) (http://www.novell.com/company/legal/trademarks/ tmlist.html).

#### **Third-Party Materials**

All third-party trademarks are the property of their respective owners.

# **Contents**

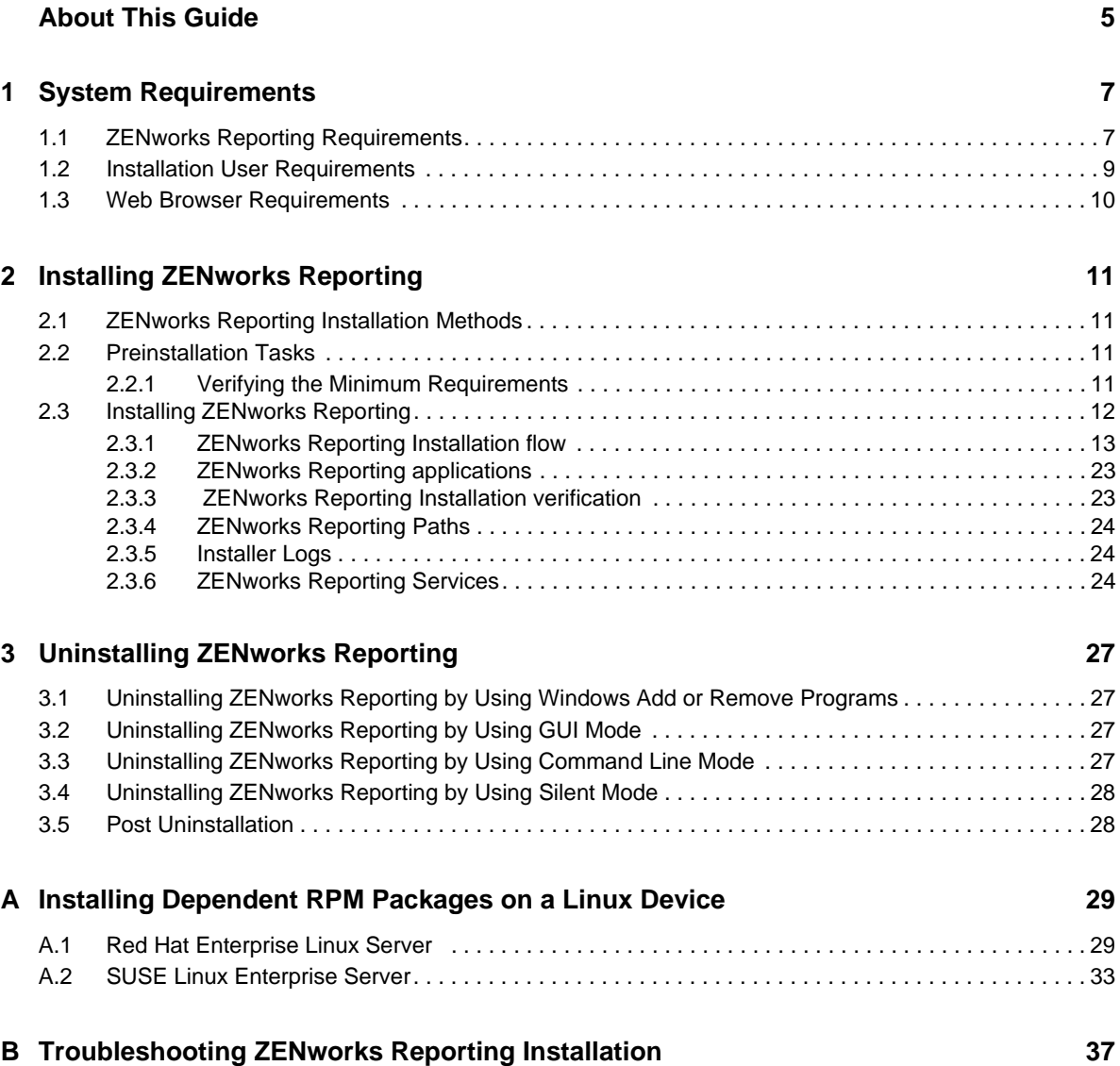

# <span id="page-4-0"></span>**About This Guide**

This *Novell ZENworks Reporting Installation Guide* includes information to help you in installing the Novell ZENworks Reporting. The information in this guide is organized as follows:

- [Chapter 1, "System Requirements," on page 7](#page-6-2)
- [Chapter 2, "Installing ZENworks Reporting," on page 11](#page-10-4)
- [Chapter 3, "Uninstalling ZENworks Reporting," on page 27](#page-26-4)
- [Appendix A, "Installing Dependent RPM Packages on a Linux Device," on page 29](#page-28-2)
- [Appendix B, "Troubleshooting ZENworks Reporting Installation," on page 37](#page-36-1)

### **Audience**

This guide is intended for ZENworks Reporting administrators.

### **Feedback**

We want to hear your comments and suggestions about this manual and the other documentation included with this product. Please use the User Comments feature at the bottom of each page of the online documentation.

### **Additional Documentation**

ZENworks Reporting is supported by other documentation (in both PDF and HTML formats[\) that](http://www.novell.com/documentation/zenworks11/)  you can use to learn about and implement the product. For additional documentation, see the [ZENworks 11 SP2 documentation Web site](http://www.novell.com/documentation/zenworks11/) (http://www.novell.com/documentation/zenworks11/).

# <span id="page-6-0"></span>1 <sup>1</sup>**System Requirements**

<span id="page-6-2"></span>The following sections provide the requirements for ZENworks Reporting:

- [Section 1.1, "ZENworks Reporting Requirements," on page 7](#page-6-1)
- [Section 1.2, "Installation User Requirements," on page 9](#page-8-0)
- [Section 1.3, "Web Browser Requirements," on page 10](#page-9-0)

# <span id="page-6-1"></span>**1.1 ZENworks Reporting Requirements**

The server where you install ZENworks Reporting software must meet the following requirements:

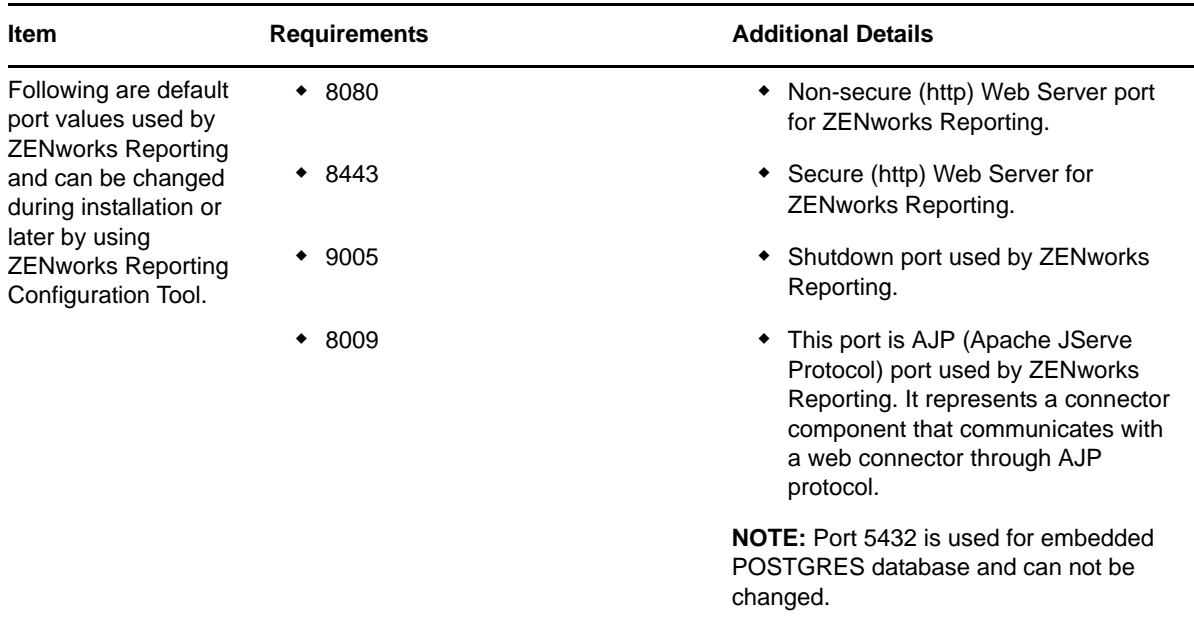

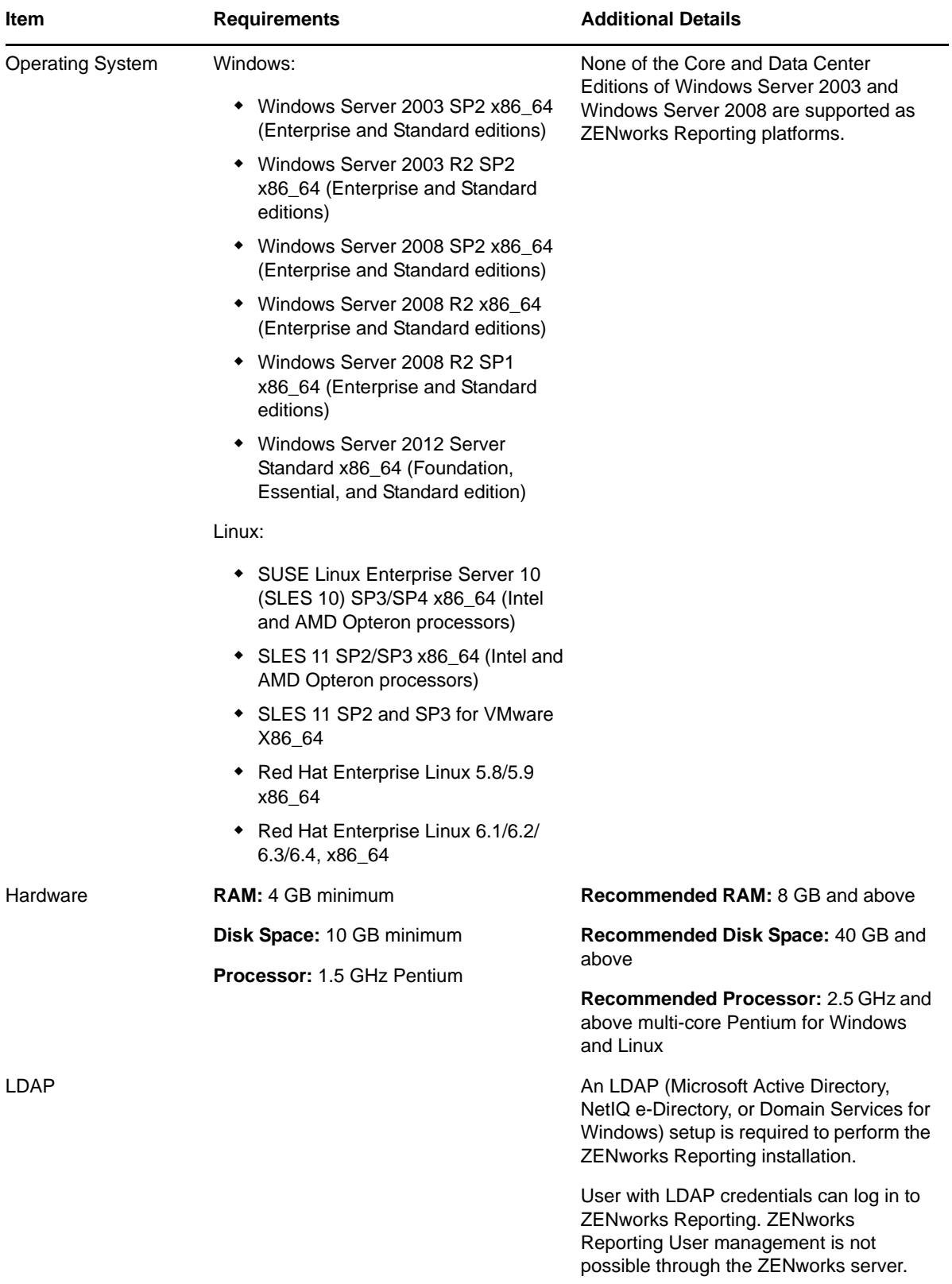

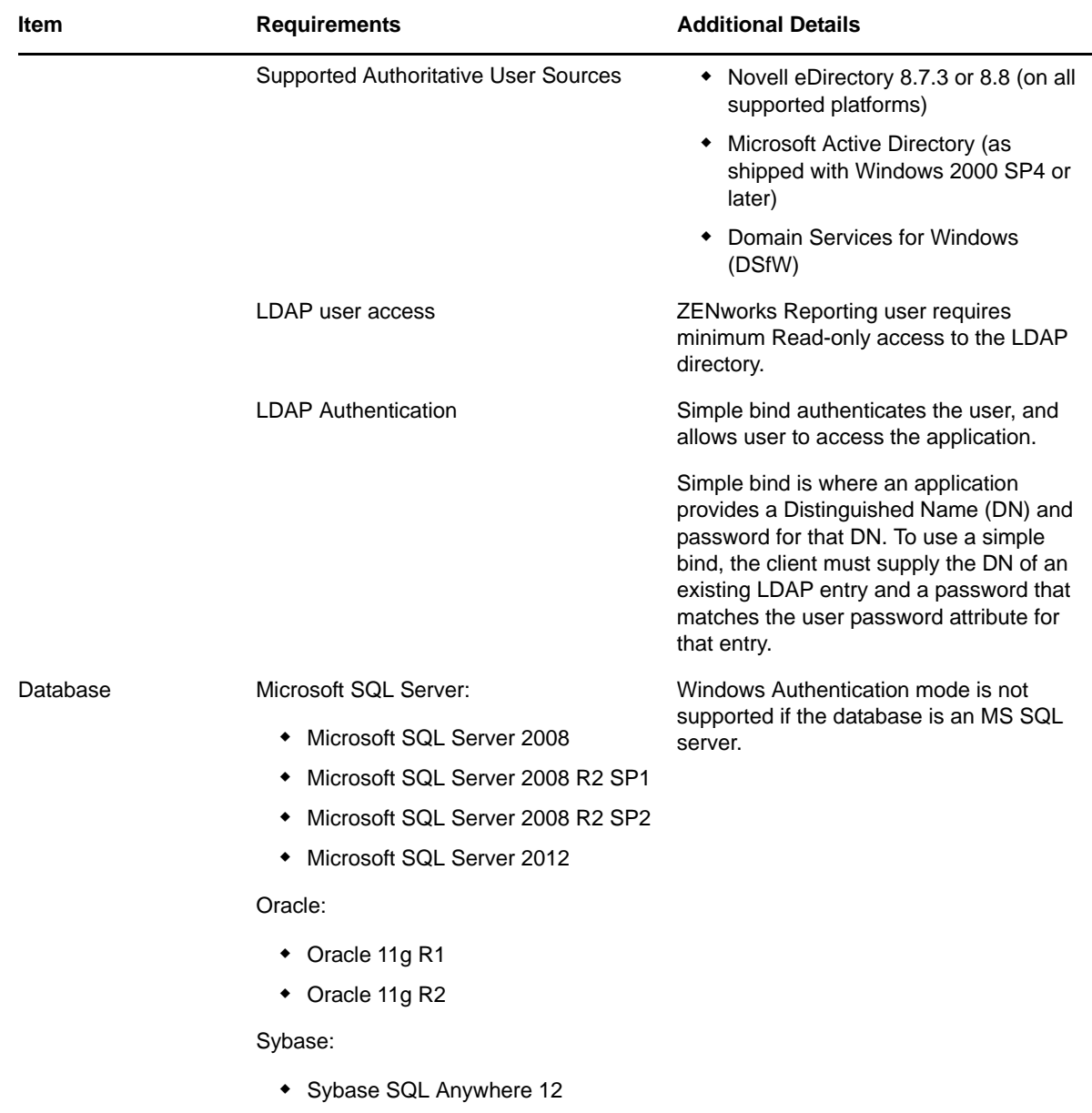

# <span id="page-8-0"></span>**1.2 Installation User Requirements**

The user must have administrator privileges to execute the installation program on the device. For example:

- **Windows:** Log in as a Windows administrator.
- **Linux:** Log in as a root user.

# <span id="page-9-0"></span>**1.3 Web Browser Requirements**

The Web browsers supported by ZENworks Reporting include the following:

## **Windows Operating System**

*Table 1-1 Supported Web Browsers for Windows Operating Systems*

| <b>Browser OS</b> | <b>Browser</b>                     |  |
|-------------------|------------------------------------|--|
| <b>Windows</b>    | • Microsoft Internet Explorer 8.0  |  |
|                   | • Microsoft Internet Explorer 9.0  |  |
|                   | • Microsoft Internet Explorer 10.0 |  |
|                   | ◆ Mozilla Firefox ESR 10.0         |  |
|                   | ◆ Mozilla Firefox ESR 17.0         |  |
|                   | ◆ Mozilla Firefox 20.0             |  |
|                   | ◆ Mozilla Firefox 21.0             |  |
|                   | ◆ Mozilla Firefox 22.0             |  |
|                   | Mozilla Firefox 23.0<br>$\bullet$  |  |

### **Linux Operating System**

*Table 1-2 Supported Web Browsers for Linux Operating Systems*

| <b>Browser OS</b> | <b>Browser</b>             |  |
|-------------------|----------------------------|--|
| Linux             | ◆ Mozilla Firefox ESR 10.0 |  |
|                   | ◆ Mozilla Firefox ESR 17.0 |  |
|                   | ◆ Mozilla Firefox 20.0     |  |
|                   | ◆ Mozilla Firefox 21.0     |  |
|                   | ◆ Mozilla Firefox 22.0     |  |
|                   | ◆ Mozilla Firefox 23.0     |  |

# <span id="page-10-0"></span>2 **Installing ZENworks Reporting**

Perform the tasks in the following sections to install ZENworks Reporting:

- <span id="page-10-4"></span>[Section 2.1, "ZENworks Reporting Installation Methods," on page 11](#page-10-1)
- [Section 2.2, "Preinstallation Tasks," on page 11](#page-10-2)
- [Section 2.3, "Installing ZENworks Reporting," on page 12](#page-11-0)

# <span id="page-10-1"></span>**2.1 ZENworks Reporting Installation Methods**

ZENworks Reporting is powered by Jaspersoft Reporting engine and can be installed by ZENworks Reporting media.

You can install ZENworks Reporting by using any of the following installation methods:

- **Graphical User Interface:** A graphical user interface (GUI) installation program that works with both Windows and Linux servers is provided on the installation DVD. For more information, see ["Graphical User Interface \(GUI\) Installation" on page 12.](#page-11-1)
- **Command Line:** A command line installation is available only for Linux servers. For more information, see ["Command Line Installation \(Linux only\)" on page 12](#page-11-2).
- **Silent Mode:** A silent mode installation program works with both Windows and Linux servers and does not require any user intervention. You must edit the silent mode configuration file and run the installer with a switch to launch the silent mode installation. For more information, see ["Silent Mode Installation" on page 12.](#page-11-3)

# <span id="page-10-2"></span>**2.2 Preinstallation Tasks**

Perform the following tasks:

[Section 2.2.1, "Verifying the Minimum Requirements," on page 11](#page-10-3)

## <span id="page-10-3"></span>**2.2.1 Verifying the Minimum Requirements**

- Before installing ZENworks Reporting, ensure that the minimum requirements are met. For more information, see [Chapter 1, "System Requirements," on page 7.](#page-6-2)
- Ensure that the device is connected to the network. So that ZENworks Reporting can communicate with ZENworks, LDAP, and SMTP servers.
- ZENworks Reporting cannot be installed on ZENworks Configuration Management appliance.
- If you are using ZENworks Reporting to report against ZENworks, then it requires minimum version of ZENworks 11.2.4.
- Download the ZENworks resource file from [Novell Download website](http://download.novell.com/) for ZENworks Reporting 5. Copy the zrs-resource.zip file to the ZENworks Configuration Management (ZCM) Primary Server (which will be used in ["Configure Data Source" on page 20\)](#page-19-0) at the following location:
	- **+ For Windows:** *\**zenworks home\*\resources\zrs
	- **For Linux:** /opt/novell/zenworks/resources/zrs

The zrs-resource.zip file contains the ZENworks domain configuration details so it is required during installation or reconfiguration.

# <span id="page-11-0"></span>**2.3 Installing ZENworks Reporting**

Before starting the installation, perform the preinstallation tasks. For more information, see [Section 2.2, "Preinstallation Tasks," on page 11.](#page-10-2)

**IMPORTANT:** You must install ZENworks Reporting only through media. You must not install it by mapping to a network drive. In the case of a Virtual Machine, it is recommended to copy the iso to the device where you want to install ZENworks Reporting, mount the iso as a virtual drive, then launch the installer.

<span id="page-11-1"></span>**1** Start the ZENworks Reporting installation program by using one of the following methods:

#### **Graphical User Interface (GUI) Installation**

1. Mount the DVD.

On a Windows device, the installation begins automatically after inserting the DVD. If the installation does not begin automatically, run setup.exe from the mounted drive after inserting the DVD.

2. On a Linux device, mount the DVD, then run the following command:

sh /media/cdrom/setup.sh

- <span id="page-11-2"></span> **Command Line Installation (Linux only)** 
	- 1. Mount the DVD.
	- 2. To start a command line installation to a directory where all users (including "others") have "read and execute" access, either mount the DVD or copy the DVD's files to a temporary location other than the /root directory.

Ensure that the copied files and their parent directories have "read and execute" access for all the users (including "others").

3. Run the following command:

/*mount\_location*/setup.sh -e

**NOTE:** If you are installing ZENworks Reporting on RHEL Operating system with Command Line installation method, then password might appear in clear text format. In this scenario, you must install compat-libstdc++-33-3.2.3-69.el6 package on RHEL Operating system.

- <span id="page-11-3"></span> **Silent Mode Installation** 
	- 1. Create a silent install configuration file by using the following command:

setup.exe/setup.sh -s

2. Open the silent install configuration file in a text editor.

- 3. Search for ADMINISTRATOR\_PASSWORD=, LDAP\_ADMINISTRATOR\_PASSWORD=, (Optional) DB\_SERVER\_PASSWORD=, (Optional) SMTP\_SERVER\_PASSWORD=,
- 4. Specify the actual password.

For example, if the password is novell, then the entry will be ADMINISTRATOR\_PASSWORD=novell

- 5. Save the silent install configuration file and exit the editor.
- 6. To run the silent install use the following command:

setup.exe/setup.sh -s -f path\_to\_the\_silent\_install file

**2** Follow the prompts in the installation program. For more information, see [Section 2.3.1,](#page-12-0)  ["ZENworks Reporting Installation flow," on page 13](#page-12-0).

### <span id="page-12-0"></span>**2.3.1 ZENworks Reporting Installation flow**

The required information is listed in the order of the installation flow.

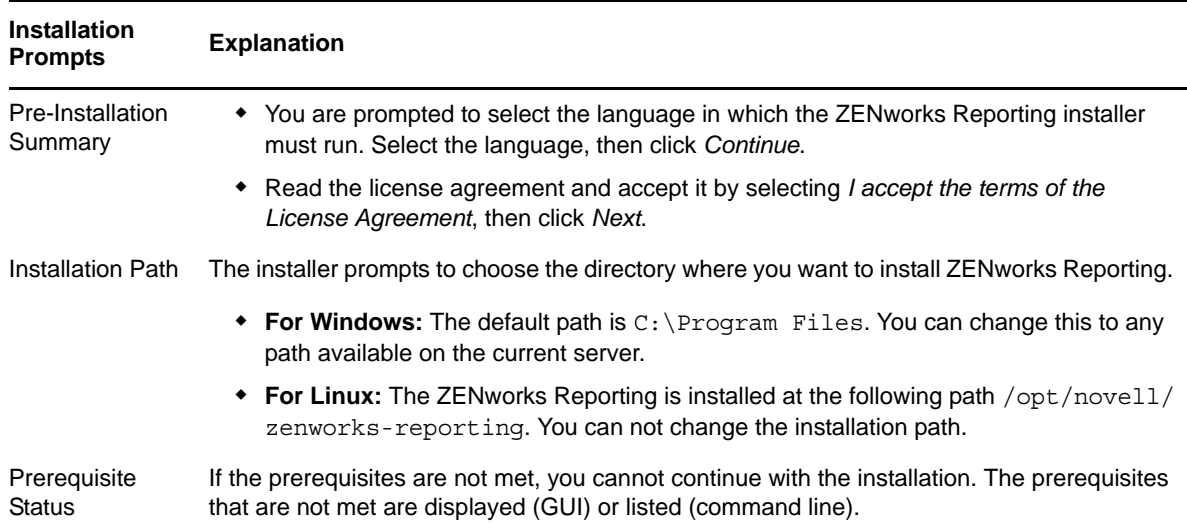

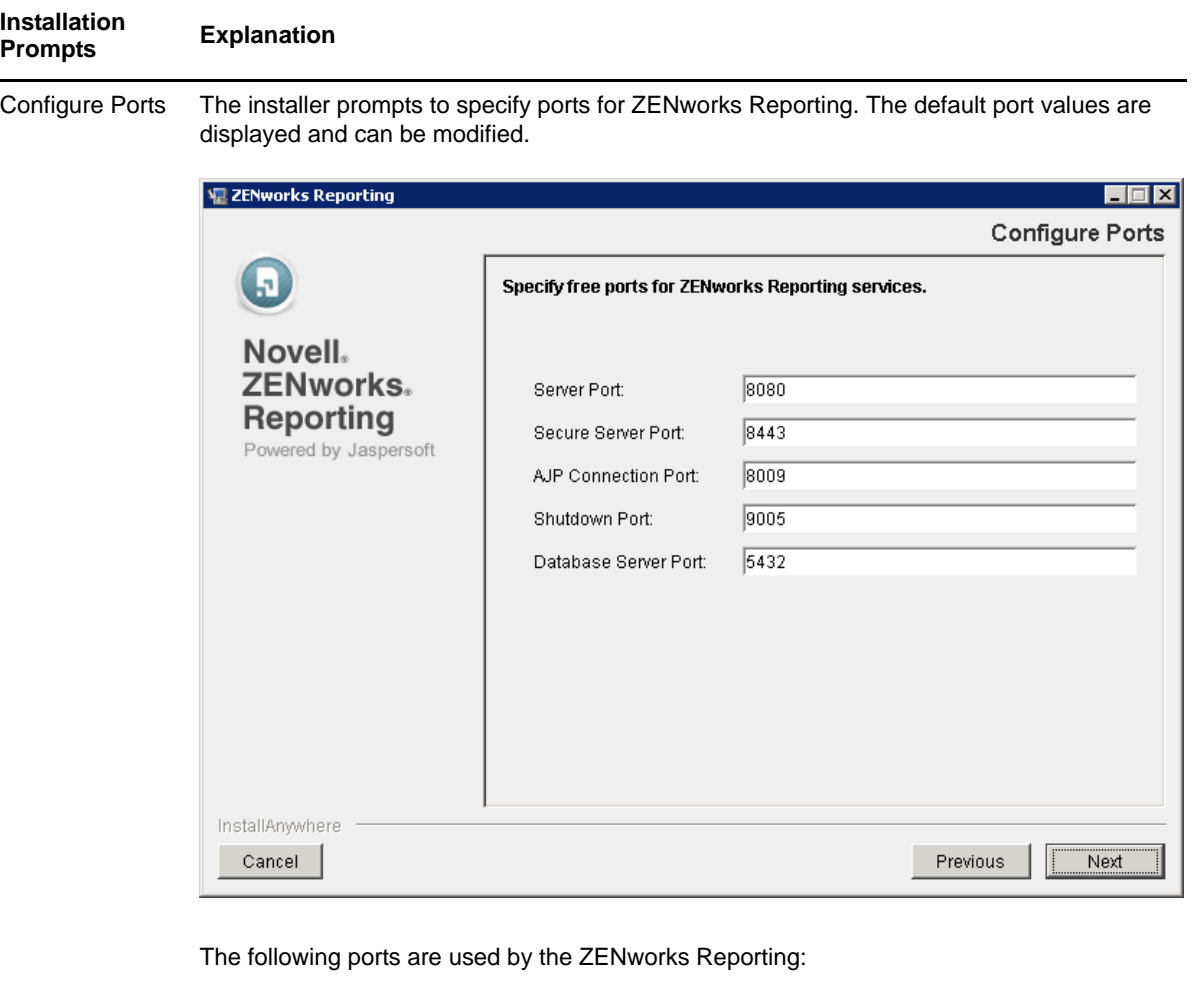

- **Server Port**
- **Secure Server Port**
- **AJP Connection Port**
- **Shutdown Port**
- **Database Server Port:** Jaspersoft internally uses Postgres database. If you want to change the port you can change.

After the installation, you can use ZENworks Reporting Configuration Tool to modify and reconfigure the above mentioned ports (except Database Server port). For more information, see "[ZENworks Reporting Configuration Tool "](#page-10-4).

**NOTE:** Use the ports greater than 1024, since the ports from 0-1023 are reserved ports.

Open Firewall Ports If firewall is enabled, then installer prompts you to open ports used by ZENworks Reporting.

- Select *Yes, open the ports* to open ports on firewall.
- Select *No, do not open the ports* to manually open the ports used by ZENworks Reporting to access ZENworks Reporting from other devices.

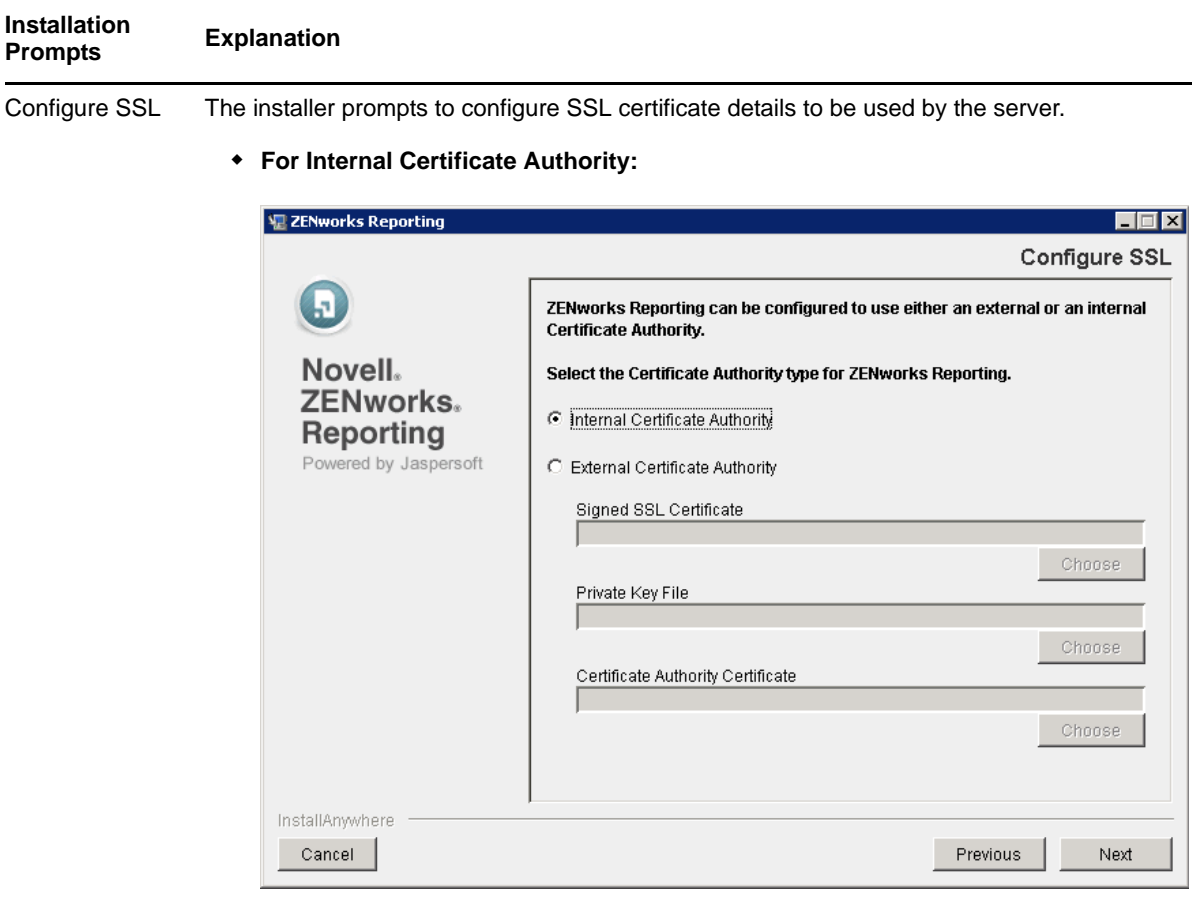

- 1. Select *Internal Certificate Authority*.
- 2. Click *Next*.
- **For External Certificate Authority:** 
	- 1. Select *External Certificate Authority*.
	- 2. Specify the following:
		- **Signed SSL Certificate:** Click *Choose,* then browse for the .der signed certificate.
		- **Private Key File:** Click *Choose,* then browse for the .der private key associated with the signed certificate.
		- **Certificate Authority Certificate:** Click *Choose,* then browse for the .der trusted CA certificate.

For information on creating external certificates to select while installing to a Linux or Windows server, see ["Creating an External Certificate."](http://www.novell.com/documentation/zenworks113/zen11_installation/data/bb1nakx.html#bbk6des)

For information on creating external certificates for installing to a server using a silent installation, see "[Creating Your Response File."](http://www.novell.com/documentation/zenworks113/zen11_installation/data/b9m7nm6.html#ba9cymx)

3. Click *Next*.

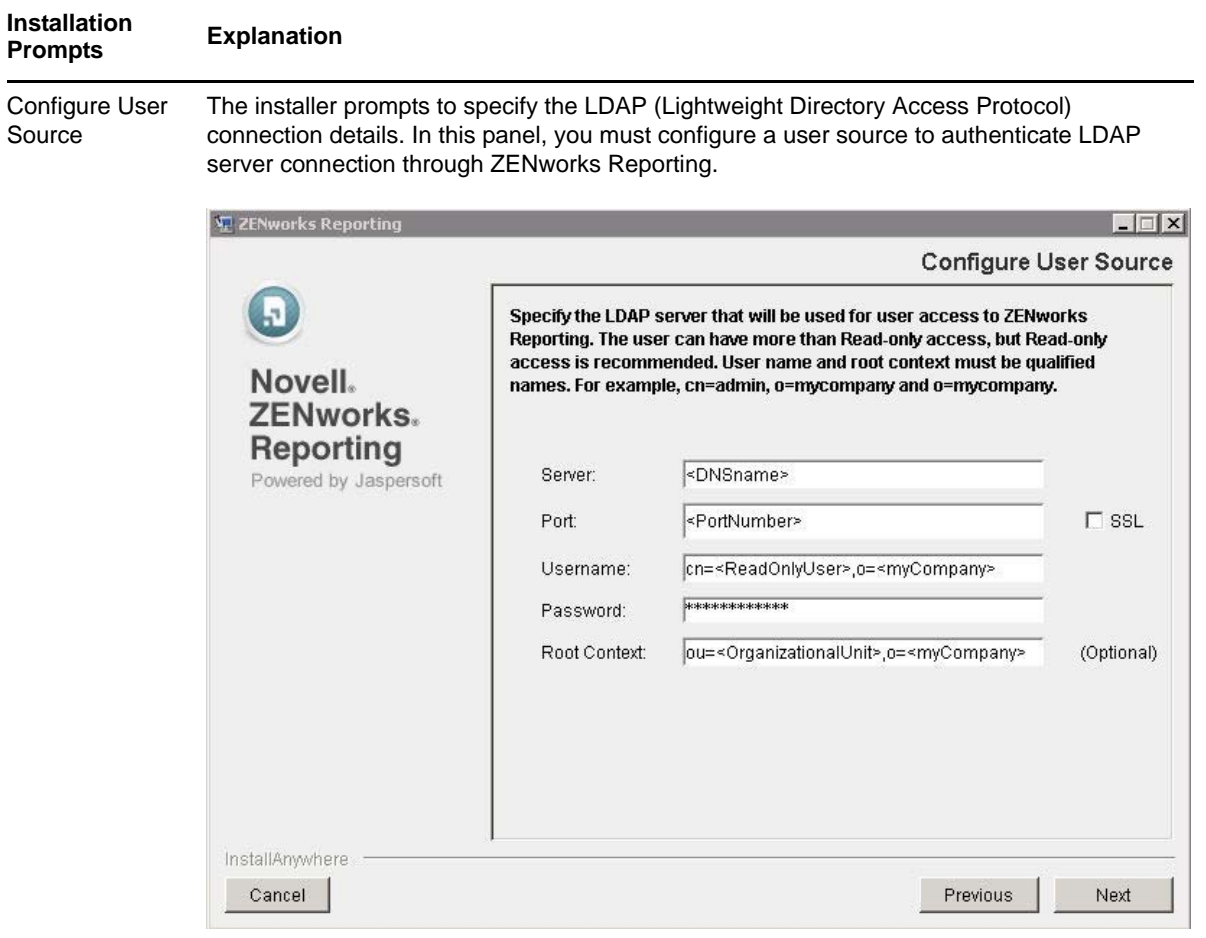

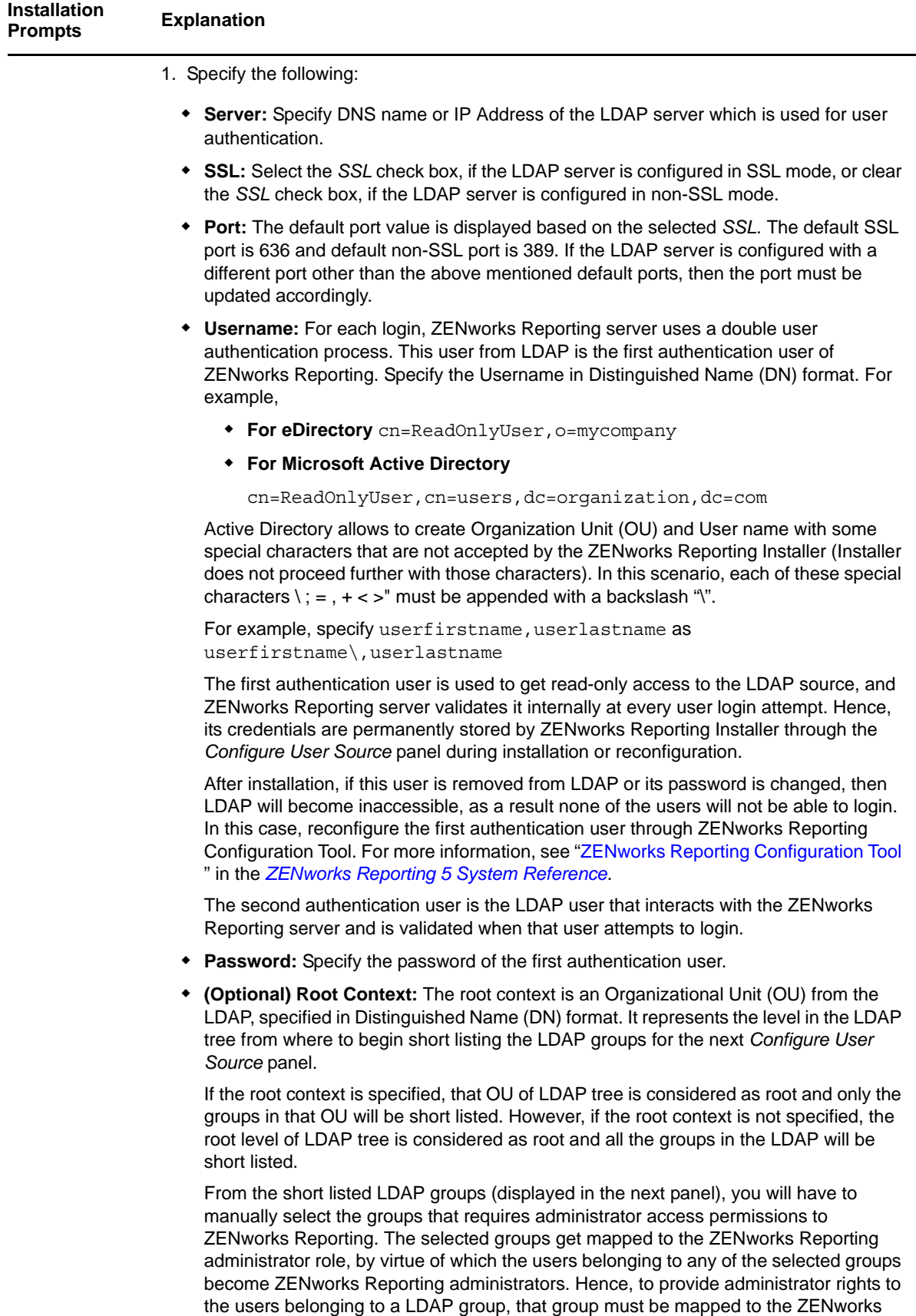

Reporting administrator role.

**IMPORTANT:** Only administrators have complete access permissions to ZENworks Reporting. The administator priviledges are:

- View, run, schedule, create, save, and delete various ZENworks Reporting resources (reports, views, domain, data sources and so on).
- Assign access permissions (read, write, delete, execute, and administer) for various ZENworks Reporting resources to other users either at Role level or at User level.
- Mapping other LDAP user groups to ZENworks Reporting administrator role by reconfiguration.
- Manage ZENworks Reporting server settings.
- Delete Users or Roles.

#### **Users and Roles in ZENworks Reporting:**

Roles define sets of users having similar permissions. In the LDAP server, it is recommended to maintain users in groups to have the advantage of a role based user management. When a user log in to the ZENworks Reporting for the first time, a user is created in the ZENworks Reporting repository. Based on the user's group in LDAP, a ZENworks Reporting Role is created and the User is assigned to the newly created role. For subsequent users belonging to the same LDAP group, at their first login, a user is created in ZENworks Reporting repository but it will be assigned to the previously created Role.

By default, any user present in the LDAP server can login to ZENworks Reporting. All the logged in users are assigned to ROLE\_USER in ZENworks Reporting. Among them, the administrators are assigned to ROLE\_ADMINISTRATOR (ZENworks Reporting administrator role). For all other users, a role is created based on the LDAP group they belong to. For example, if "user1" is a user that belongs to LDAP group "group1", then a role by name "ROLE\_group1" is created and user1 is assigned to that Role.

An administrator cannot assign a user to a role. Users can be assigned to roles only through the LDAP by mapping the user's corresponding LDAP groups to ZENworks Reporting roles such as ROLE\_ADMINISTRATOR, ROLE\_USER, and so on.

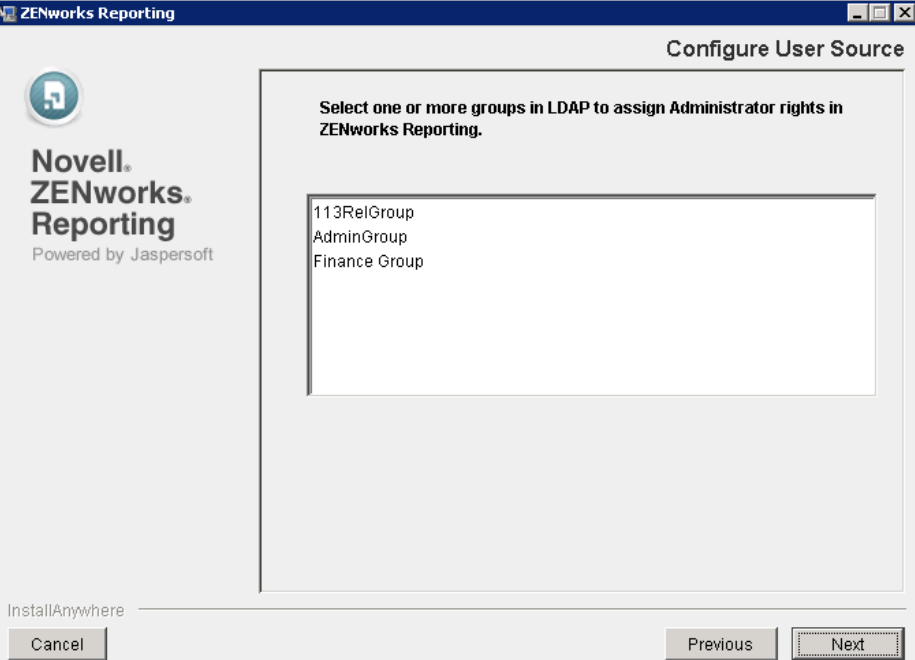

2. Click *Next*.

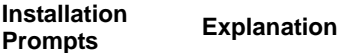

3. Select the LDAP groups that you want to map to the ROLE\_ADMINISTRATOR role.

This panel displays the short listed LDAP groups based on the *Root Context*. From this list, you must select at least one or more user groups that you want to map to the ROLE\_ADMINISTRATOR. If you have selected a parent group (a group containing other sub-groups) to be mapped to the administrator role, the sub-groups that are under the parent group will not be mapped to the administrator role. If you want to map any subgroups to the administrator role, they must be selected individually.

For example, a "Finance" group has sub-groups (finance\_account, finance\_purchase, finance\_administration) and a user (finance\_manager). If the "Finance" group is selected, to map to administrator role, only the user (finance manager) gets the administrator rights. The rights does not flow down to the users in the nested sub-groups. If you want administrator rights for the users in the sub-groups too, then select these groups (finance\_account, finance\_purchase and finance\_administration) too, so that these also get mapped to the administrator role.

4. Click *Next*.

#### **To Configure Multiple User Sources**

ZENworks Reporting 5 supports only one user source. You can overcome this limitation by using the ZENworks Reporting LDAP Utility. Using this utility, you can add another user source and map to its required groups for the ZENworks Reporting administrator role on your existing ZENworks Reporting.

You must run the utility on your existing ZENworks Reporting server. It prompts you to separately configure another LDAP source and manually enter the LDAP groups that need to be mapped to the administrator role on the same server.

If you want to map a group on another user source, run the ZENworks Reporting LDAP Utility again. For more information about ZENworks Reporting LDAP Utility, see the TID 7014511 in the [Novell Support Knowledgebase.](http://www.novell.com/support/kb/doc.php?id=7014511&add&title=ZENworks+Reporting+5%3A+Cannot+use+multiple+User+Sources)

**IMPORTANT:** Run the ZENworks Reporting LDAP Utility tool, after installation is completed.

<span id="page-19-0"></span>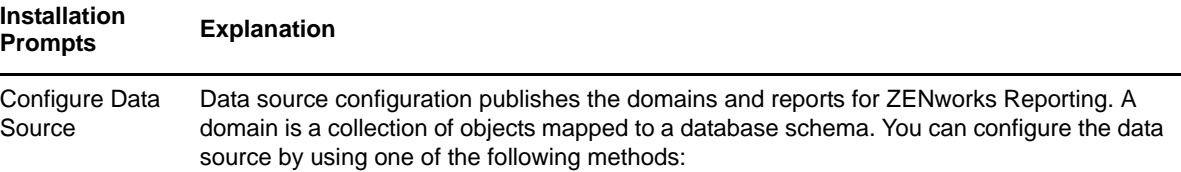

**For ZENworks Configuration Management:** 

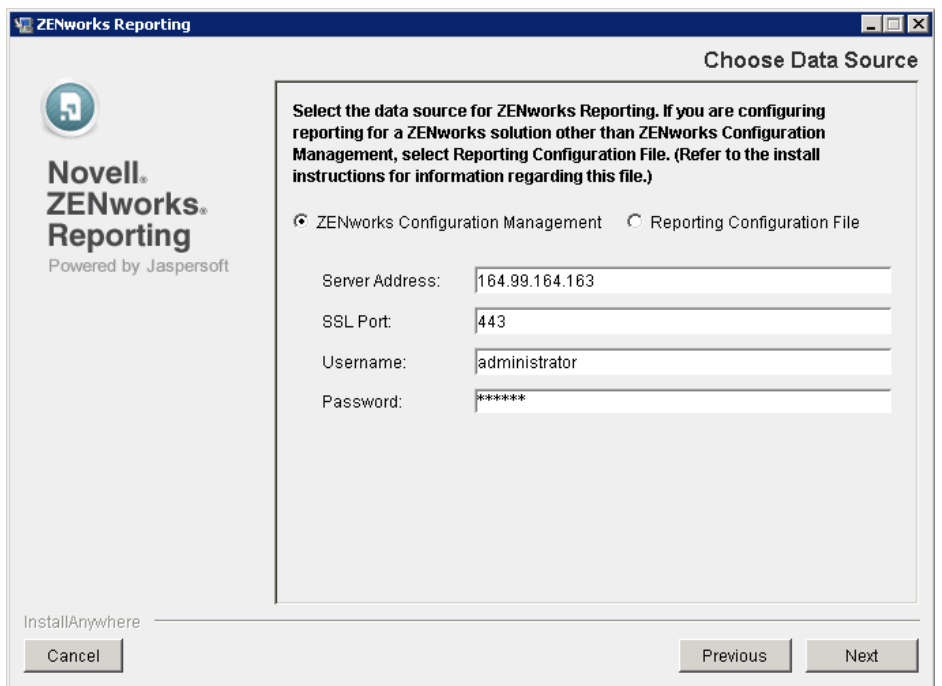

- 1. Select *ZENworks Configuration Management*.
- 2. Specify the following:
	- **Server Address:** The DNS name or the IP address of the ZENworks server from where you want to download the domain and reports.
	- **SSL Port:** The SSL port for ZENworks server.
	- **Username:** The ZENworks user with Super Administrator rights.
	- **Password:** The password of ZENworks user.
- 3. Click *Next*, the ZENworks certificate dialog box is displayed.
- 4. Validate the certificate and click *Yes* in the Certificate dialog box.

The installer fetches required ZENworks configuration and reporting resource files from the specified ZCM Primary Server and publishes reports, domains, and data source in ZENworks Reporting.

ZENworks Reporting server reports on a ZCM zone using the database of that zone and not the ZCM Primary server itself. ZENworks Reporting server depends on the ZCM Primary Server only during install or reconfiguration, for fetching the fresh ZENworks resource file. So, if any of the ZCM Primary Servers needs to be removed or replaced, there is no need to run ZENworks Reporting Configuration Tool.

#### **For other ZENworks products:**

1. Select *Reporting Configuration file*, to configure different ZENworks products supported by ZENworks Reporting.

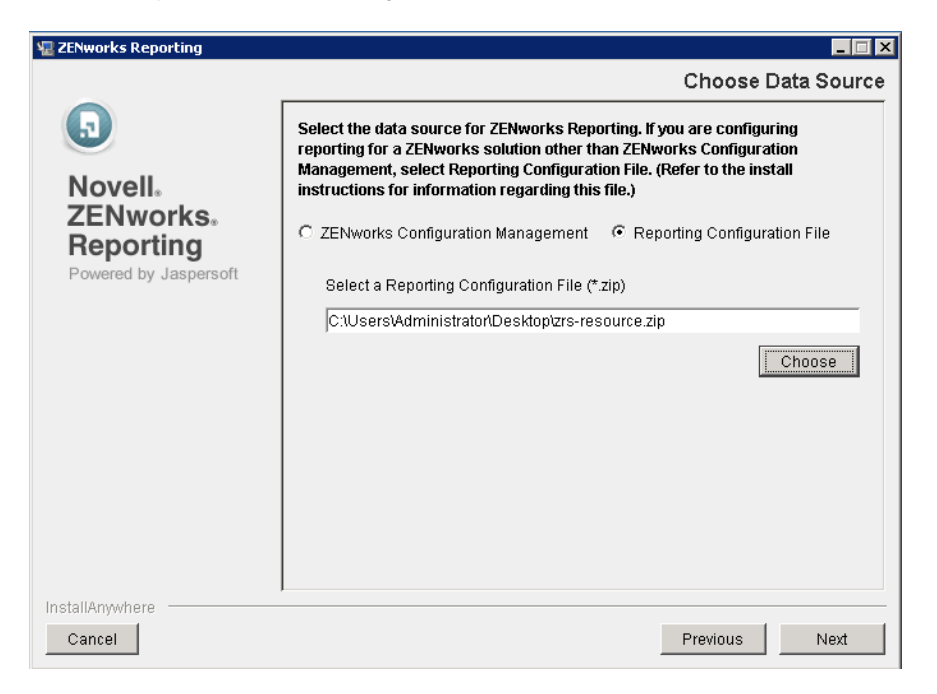

2. Click *Choose,* browse to a resource (for example, ZENworks Mobile Management) that has been downloaded and is locally available, then click *Next*.

**NOTE**

- The resources are provided in . zip file format and posted on the Novell [Web site](http://download.novell.com/index.jsp) (http://download.novell.com/index.jsp). Download these files to a temporary location on your Windows or Linux device.
- Any resource (.zip) can be configured or re-configured after installation by using ZENworks Reporting Configuration Tool.
- 3. The installer prompts to configure database connection. This option allows you to connect to the database used by the appropriate ZENworks product. Following are the database types that can be configured:
	- **Sybase SQL Anywhere**
	- **Microsoft SQL Server**
	- **Oracle**
- 4. Specify the following, based on the database that you have selected:
	- **Server:** Specify the ZENworks database IP address.
	- **Database Server Port**
	- **Database Name**
	- **Instance Name:** This field is displayed, if *Microsoft SQL Server* is selected.
	- **Username:** Specify the database user created by the ZENworks.
	- **Password**
- 5. Click *Next*.

#### **Configure** The installer prompts to configure the Outbound Email Server. This configuration is required **Installation Explanation**

Outbound Email Server

- to enable email notification feature for Report Scheduling.
	- **To configure the Outbound Email Server now:**

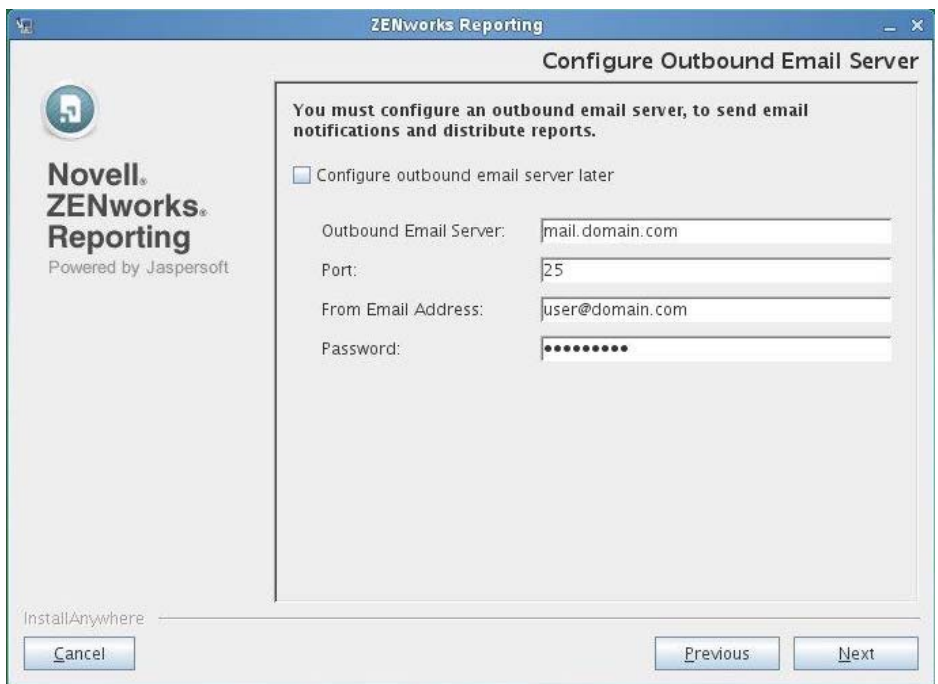

- 1. Clear the *Configure Outbound Email Server later* check box.
- 2. Specify the following:
	- **SMTP Mail Server Address:** Specify DNS name or the IP address of the SMTP server. SMTP server is used for sending emails.
	- **Port:** Specify port number on which the SMTP server is listening. By default, the port number is 25.
	- **From Email Address:** Specify sender's email address using which all scheduled reports is sent.
	- **Password:** Specify sender's password.
- 3. Click *Next*.
- **To configure the Outbound Email Server later:** 
	- 1. Select the *Configure Outbound Email Server later* check box.
	- 2. Click *Next*.

You can also configure the Outbound Email Server after installation by using the ZENworks Reporting Configuration Tool.

For more information, see "[ZENworks Reporting Configuration Tool "](#page-10-4).

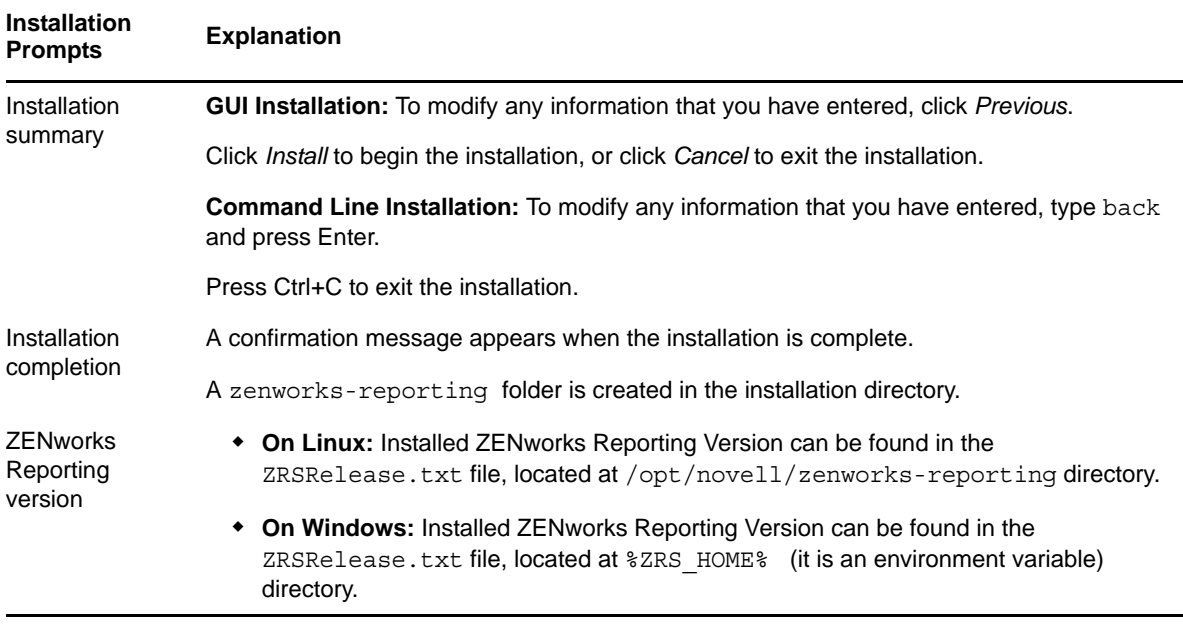

## <span id="page-22-0"></span>**2.3.2 ZENworks Reporting applications**

After installing ZENworks Reporting the following applications are installed on your device as part of Jaspersoft engine:

- Apache Tomcat 6.0.26 version
- PostgreSQL 9.0 version: It is used internally by ZENworks Reporting engine.

### <span id="page-22-1"></span>**2.3.3 ZENworks Reporting Installation verification**

After the installation, perform any one of the following to verify that ZENworks Reporting is running:

#### **Launch ZENworks Reporting Console**

Use following URL to launch the ZENworks Reporting Console in a Web browser. By default ZENworks Reporting port is 8080.

*http://DNS\_name\_or\_IP\_address\_of\_zenworks\_reporting:zenworks\_reporting\_port* 

For example, http://127.0.0.1:8080

Specify User name and password to log in to the ZENworks Reporting. User name must be smaccountname or cn is used (for example, user1).

This can be done either on the server where you installed ZENworks Reporting, or on a qualified workstation.

#### **Check the Windows services by using the GUI**

On the server, click *Start*, select *Administrative Tools > Services*, then review the status of the Novell ZENworks Reporting Server and Novell ZENworks Reporting Embedded Datastore services.

If they are not running, start the ZENworks Reporting. Right-click the Novell ZENworks Reporting Server service, then select *Start*, right-click the Novell ZENworks Reporting Embedded service, then select *Start*.

The Restart option stops all related services that are already running and starts each of them in correct order, including Novell ZENworks Reporting Server and Novell ZENworks Reporting Embedded services.

#### **Check the Windows services by using a command line**

On the server, click *Start*, Open command prompt, then run the following commands:

sc query NovellZENworksReportingServer

sc query "Novell ZENworks Reporting Embedded Datastore"

This lists all the ZENworks Reporting statuses.

To start the services, run the following commands:

- sc start NovellZENworksReportingServer
- sc start "Novell ZENworks Reporting Embedded Datastore"

#### **Check the Linux services by using the configuration command**

On the server, run the following command:

/etc/init.d/NovellZENworksReportingServer status

This lists all the ZENworks Reporting statuses.

To start the services, run the following command:

/etc/init.d/NovellZENworksReportingServer start

### <span id="page-23-0"></span>**2.3.4 ZENworks Reporting Paths**

The ZENworks Reporting is installed within the ZENworks installation folder:

#### **For Windows:**

*%ZRS\_HOME%* represents the ZENworks Reporting installation path. The default path is *C:\Program Files\Novell\zenworks-reporting\* 

#### **For Linux:**

/opt/novell/zenworks-reporting/

## <span id="page-23-1"></span>**2.3.5 Installer Logs**

The Installer logs are stored in the following location:

**On Windows:** %ZRS\_HOME%\logs

The default path is C:\Program Files\Novell\zenworks-reporting\logs\

**On Linux:** /var/opt/novell/zenworks-reporting/log/

### <span id="page-23-2"></span>**2.3.6 ZENworks Reporting Services**

To stop, start, or restart the ZENworks Reporting services.

#### **For Windows:**

<span id="page-23-3"></span>1. Click *Start > All Programs > ZENworks Reporting 5*.

- 2. Go to the *Start or Stop Services* folder.
- 3. Click *Stop Service* to stop the services or click *Start Service* to start the services.
- **For Linux:**

Execute the following commands:

- **To Start the Service:** /etc/init.d/NovellZENworksReportingServer start
- **To Stop the Service:** /etc/init.d/NovellZENworksReportingServer stop
- **To Restart the Service:** /etc/init.d/NovellZENworksReportingServer restart

<span id="page-26-4"></span><span id="page-26-0"></span><sup>3</sup>**Uninstalling ZENworks Reporting**

**NOTE:** ZENworks Reporting must be uninstalled in the same mode that it was installed.

For example, if you installed ZENworks Reporting by using the command line mode, then you must uninstall the server in command line mode only.

- [Section 3.1, "Uninstalling ZENworks Reporting by Using Windows Add or Remove Programs,"](#page-26-1)  [on page 27](#page-26-1)
- [Section 3.2, "Uninstalling ZENworks Reporting by Using GUI Mode," on page 27](#page-26-2)
- \* [Section 3.3, "Uninstalling ZENworks Reporting by Using Command Line Mode," on page 27](#page-26-3)
- [Section 3.4, "Uninstalling ZENworks Reporting by Using Silent Mode," on page 28](#page-27-0)
- [Section 3.5, "Post Uninstallation," on page 28](#page-27-1)

# <span id="page-26-1"></span>**3.1 Uninstalling ZENworks Reporting by Using Windows Add or Remove Programs**

- **1** Click *Start* > *Settings* > *Control Panel* > *Add or Remove Programs*.
- **2** In the Add or Remove Programs window, select *ZENworks Reporting*, then click *Uninstall*.

# <span id="page-26-2"></span>**3.2 Uninstalling ZENworks Reporting by Using GUI Mode**

To uninstall ZENworks Reporting in the GUI mode:

- **1** On Windows, run the following command:
	- %ZRS\_HOME%\Uninstall\_ZENworks Reporting\Uninstall ZENworks Reporting.exe

On Linux, run the following command:

/opt/novell/zenworks-reporting/Uninstall\_ZENworks\ Reporting/ Uninstall\_ZENworks\_Reporting

- **2** Click *Uninstall* in the Uninstall Reporting Server page.
- **3** Click *OK*.

3

**4** Click *Done* in the Uninstall Complete page.

## <span id="page-26-3"></span>**3.3 Uninstalling ZENworks Reporting by Using Command Line Mode**

To uninstall ZENworks Reporting in the Command Line mode:

**1** On Linux, run the following command:

/opt/novell/zenworks-reporting/Uninstall\_ZENworks\ Reporting/ Uninstall\_ZENworks\_Reporting

**2** Follow the on-screen instructions to complete the uninstallation process.

# <span id="page-27-0"></span>**3.4 Uninstalling ZENworks Reporting by Using Silent Mode**

To uninstall ZENworks Reporting in the Silent mode:

**1** On Windows, run the following command:

%ZRS\_HOME%\Uninstall\_ZENworks\_Reporting\Uninstall ZENworks Reporting.exe

On Linux, run the following command:

/opt/novell/zenworks-reporting/Uninstall\_ZENworks\ Reporting/ Uninstall\_ZENworks\_Reporting

On a Windows device, you can view the uninstall logs in the Windows - %ZRS\_HOME\log\ZENworks-Reporting-Uninstall\_*date*\_*time*.log.xml file.

On a Linux device, you can view the uninstall logs in the  $\lim_{x \to \infty}$  - /var/opt/novell/zenworksreporting/log/ZENworks-Reporting\_Uninstall\_*date time*.log.xml.

# <span id="page-27-1"></span>**3.5 Post Uninstallation**

After uninstalling ZENworks Reporting, you must restart the device.

## <span id="page-28-0"></span>A **Installing Dependent RPM Packages on a Linux Device**

<span id="page-28-2"></span>ZENworks Reporting installation on a Linux server requires that certain RPM packages must be already installed on the server. See the following sections for more information on the RPM packages required on the Linux devices:

- [Section A.1, "Red Hat Enterprise Linux Server," on page 29](#page-28-1)
- [Section A.2, "SUSE Linux Enterprise Server," on page 33](#page-32-0)

## <span id="page-28-1"></span>**A.1 Red Hat Enterprise Linux Server**

You can use the Red Hat Enterprise Linux installation media to install the packages on the Red Hat Enterprise Linux server before starting the ZENworks Reporting installation on the server:

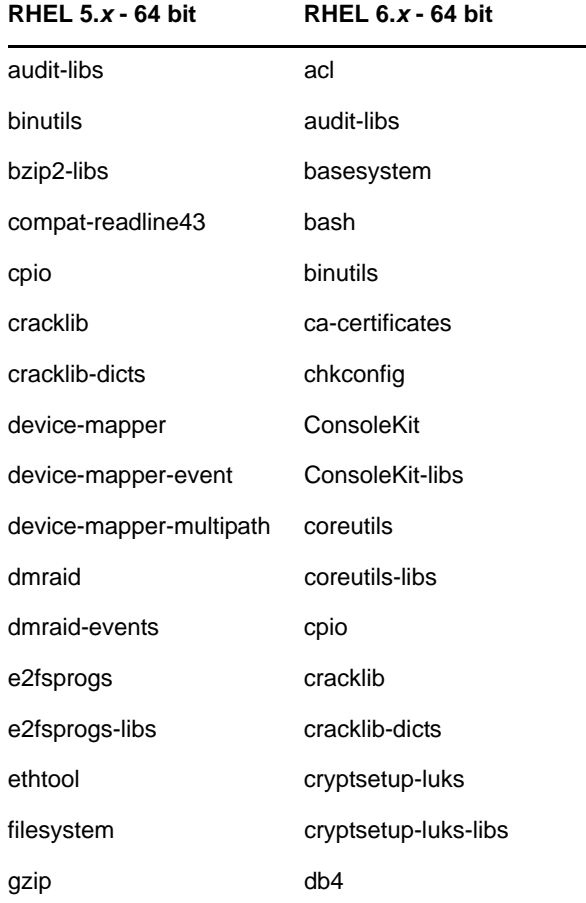

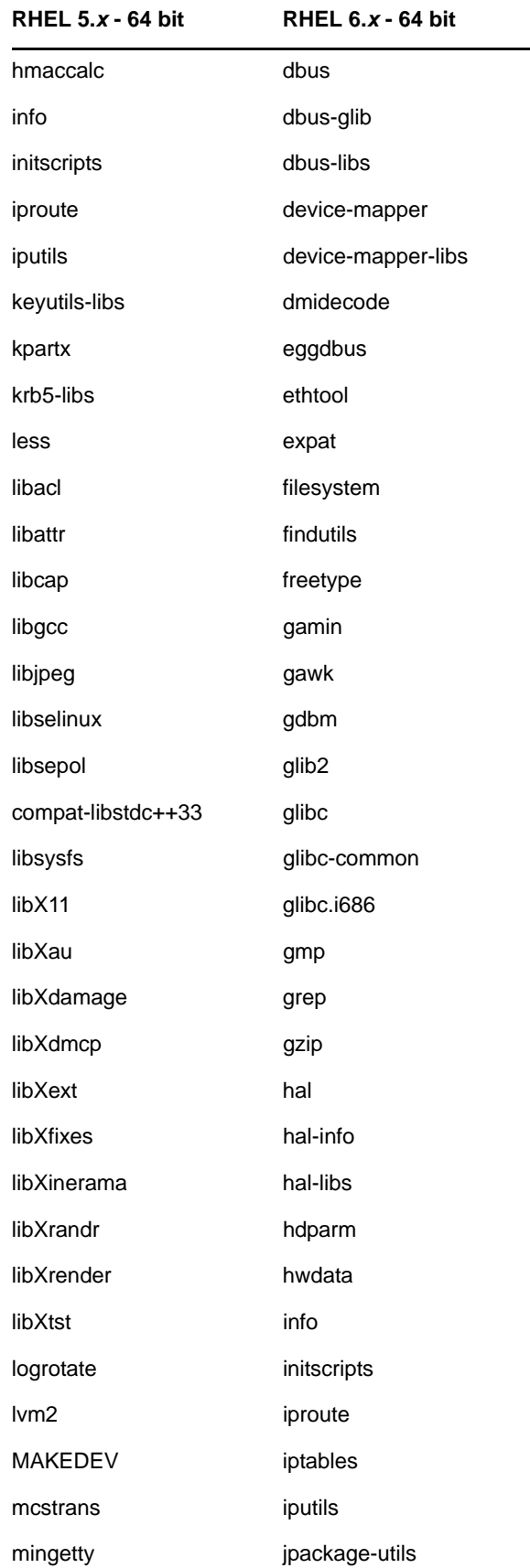

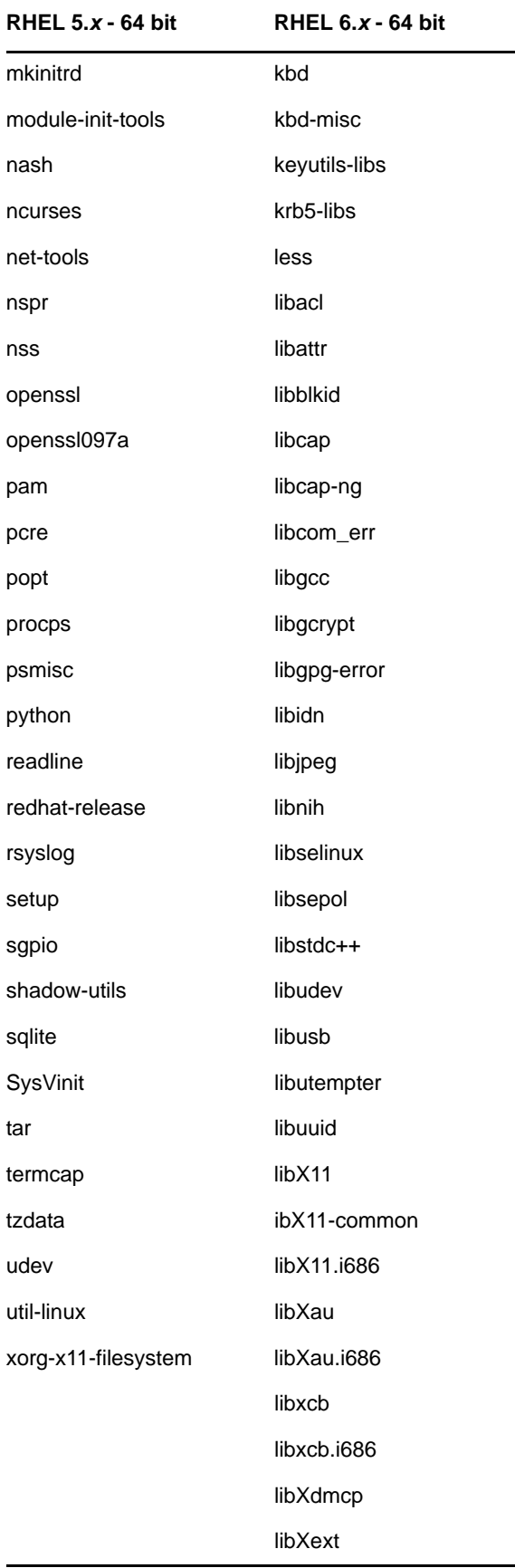

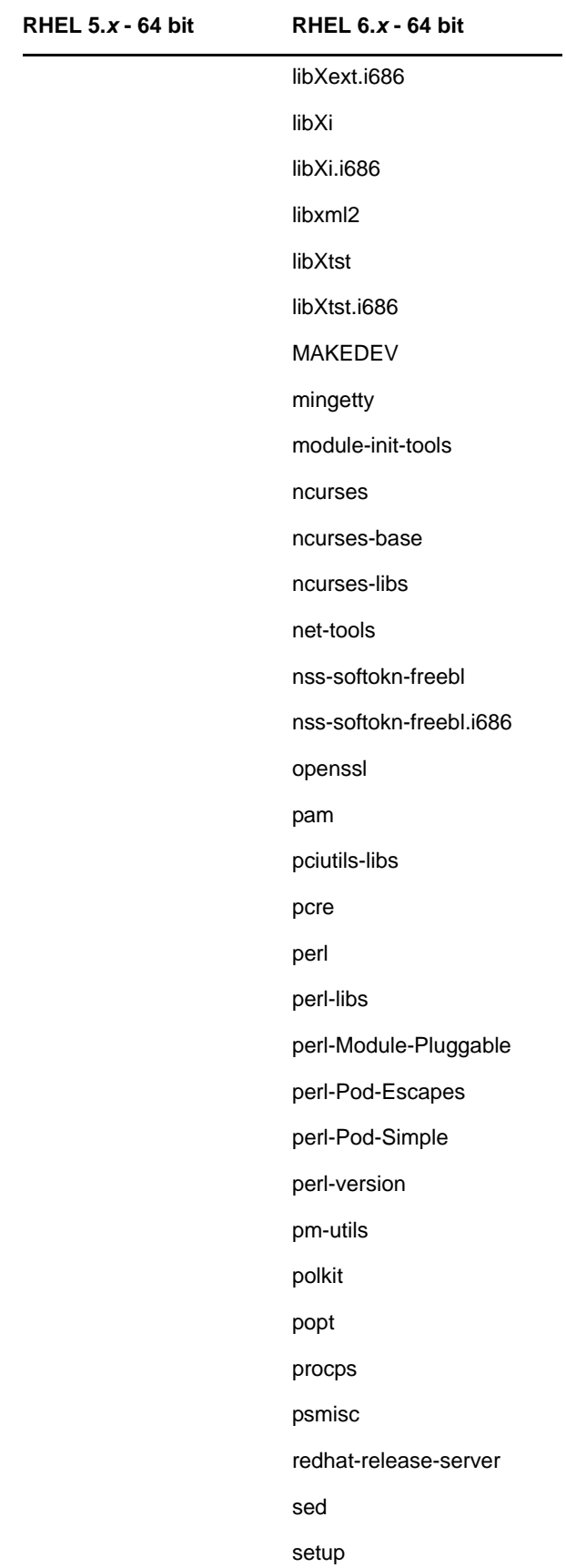

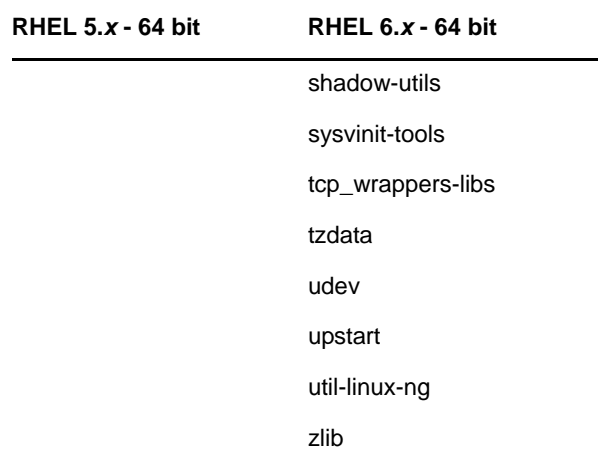

# <span id="page-32-0"></span>**A.2 SUSE Linux Enterprise Server**

You can use the SUSE Linux Enterprise Server installation media to install the packages on the SUSE Linux Enterprise Server before starting the ZENworks Reporting installation on the server:

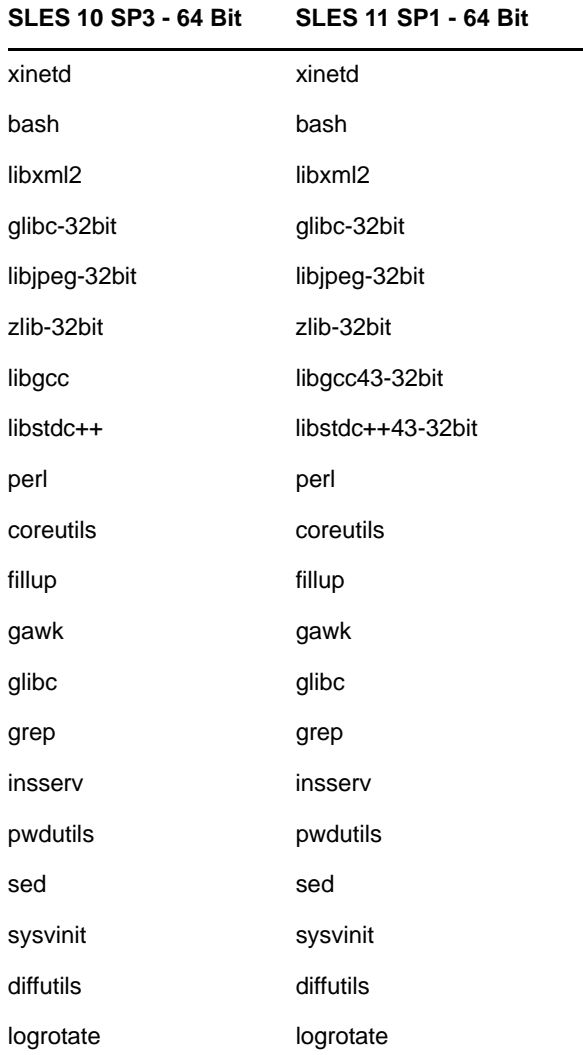

#### **SLES 10 SP3 - 64 Bit SLES 11 SP1 - 64 Bit**

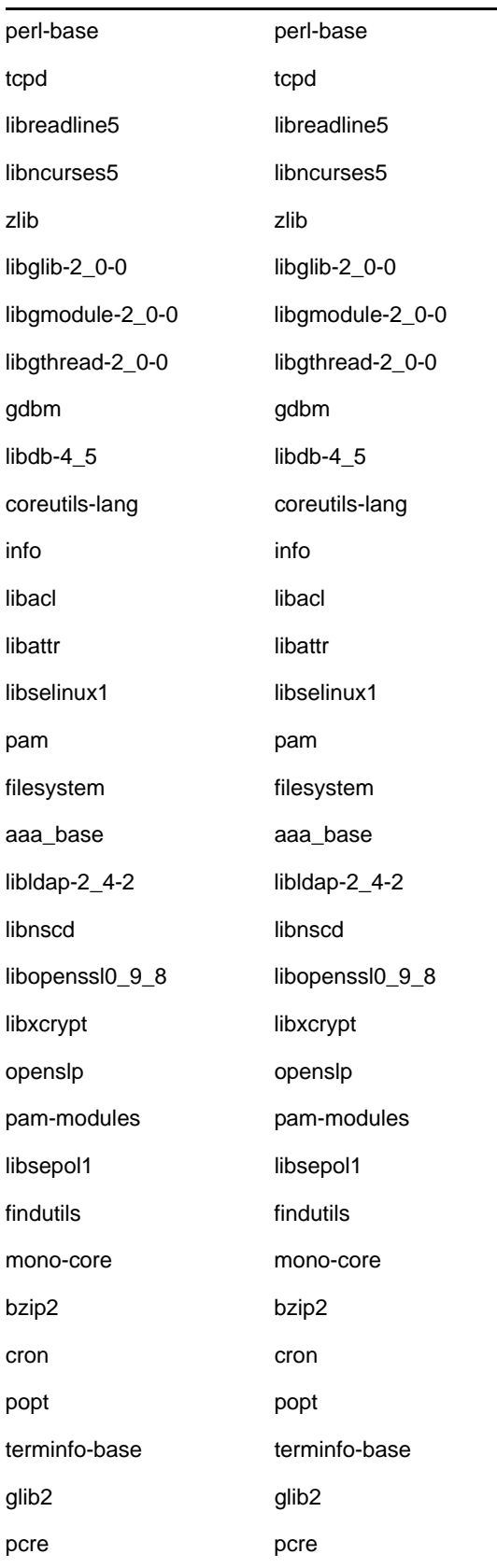

#### **SLES 10 SP3 - 64 Bit SLES 11 SP1 - 64 Bit**

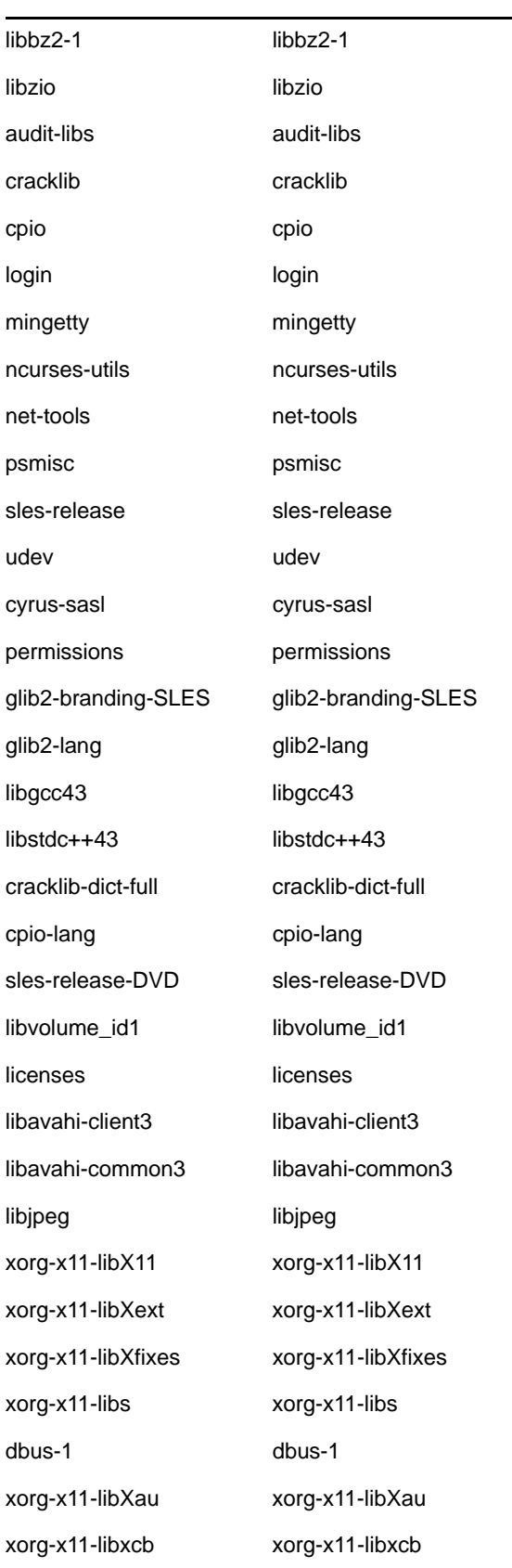

#### **SLES 10 SP3 - 64 Bit SLES 11 SP1 - 64 Bit**

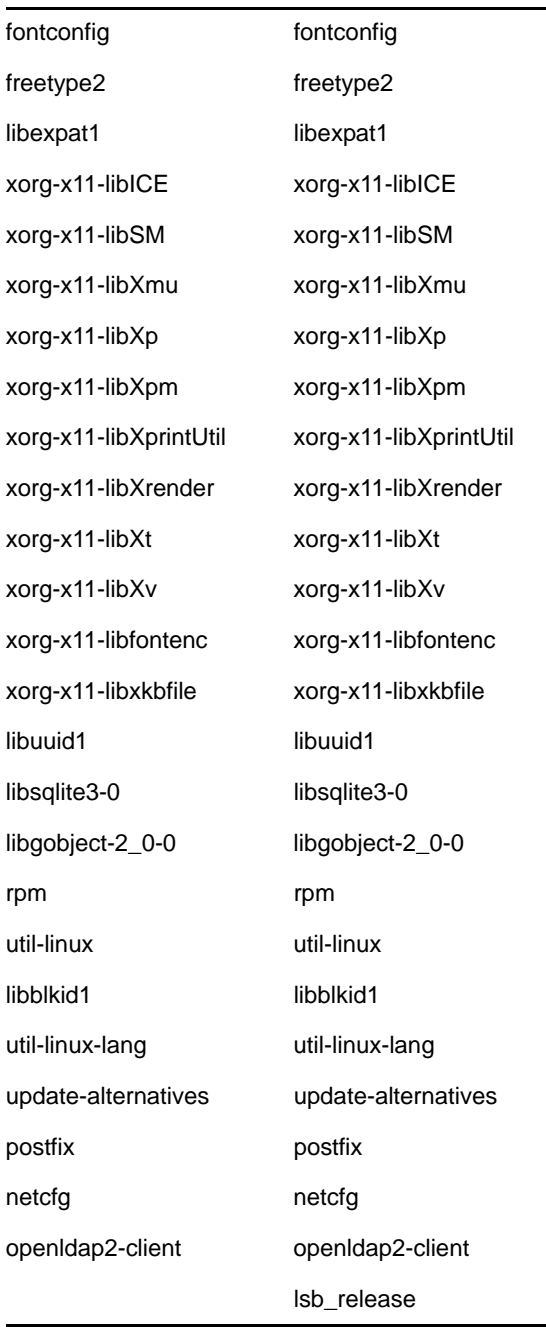

# <span id="page-36-0"></span>**B** Troubleshooting ZENworks<br>**B** Reporting Installation **Reporting Installation**

<span id="page-36-1"></span>The following sections provide solutions to the issues that you might encounter while installing ZENworks Reporting:

- ["Password appears in clear text" on page 37](#page-36-3)
- ["Java Heap Size error" on page 37](#page-36-2)
- ["LDAP User unable to log in to ZENworks Reporting" on page 38](#page-37-0)
- ["Unable to log in to ZENworks Reporting if Organization Unit has special characters" on](#page-37-1)  [page 38](#page-37-1)
- ["Unable to open ZENworks Reporting ports in the firewall" on page 39](#page-38-0)
- ["Unable to access ZENworks Reporting after installation" on page 39](#page-38-2)
- ["Changing ZENworks Reporting Session Time out" on page 39](#page-38-1)
- ["ZENworks Reporting installation might fail" on page 39](#page-38-3)
- ["Unable to install ZENworks Reporting" on page 40](#page-39-0)
- ["An error occurs while performing the previous request, error message is displayed while](#page-40-0)  [creating a report" on page 41](#page-40-0)
- ["ZENworks Reporting displays incorrect values if Oracle database version is 11.2.0.1" on](#page-40-1)  [page 41](#page-40-1)

### <span id="page-36-3"></span>**Password appears in clear text**

Source: ZENworks Reporting.

- Explanation: If you are installing ZENworks Reporting on RHEL Operating system with Command Line installation method, then password appears in clear text format.
	- Action: You must install compat-libstdc++-33-3.2.3-69.el6 package on RHEL Operating system.

#### <span id="page-36-2"></span>**Java Heap Size error**

- Source: ZENworks Reporting.
- Explanation: If you are working with large reports, then the Java heap space error may appears.
- Action: Based on available RAM, you can increase the Java heap size. To increase the Java heap size, perform the following steps:
	- **For Windows:**
	- 1 Browse to %ZRS HOME%\js\apache-tomcat\bin.
	- **2** Open service.bat file.
	- **3** Search the following line to change the JVM heap size. For example, %EXECUTABLE%//US//%SERVICE\_NAME% --Startup auto --JvmOptions .

Update the line to increase the maximum heap size (xmx) from xxxxM to yyyyM. For example, Xmx4000M.

- **4** Re-install the service. Since, Tomcat is installed as a service.
- <span id="page-37-2"></span>**5** From a Windows Command Prompt, specify the following commands:
	- **5a** cd %ZRS HOME%\js\apache-tomcat\scripts
	- **5b** serviceinstall.bat REMOVE If the command prompt is closed then perform the [Step 5.](#page-37-2)
	- **5c** serviceinstall.bat INSTALL
- **6** Stop and restart ZENworks Reporting. Fore more information, see [Section 2.3.6, "ZENworks Reporting Services," on page 24](#page-23-3) .
- **For Linux:**
- **1** Browse to /opt/novell/zenworks-reporting/js/apache-tomcat/ scripts.
- **2** Open ctl.sh file.
- **3** Search for -XmxxxxM ("xxxx" are variables) which reflects in two instances. For example, -Xmx1024M and replace with -Xmx4000M.
- **4** Stop and restart ZENwroks Reporting. Fore more information, see [Section 2.3.6, "ZENworks Reporting Services," on page 24](#page-23-3) .

#### <span id="page-37-0"></span>**LDAP User unable to log in to ZENworks Reporting**

#### Source: ZENworks Reporting.

- Explanation: If credentials is changed for the LDAP user, which is configured on *Configure User Source* wizard through installation or ZENworks Reporting Configuration Tool, then none of the LDAP users will be able to log in to ZENworks Reporting.
	- Action: You must run the ZENworks Reporting Configuration Tool, and specify the new LDAP credentials.

For more information, see ["ZENworks Reporting Configuration Tool .](#page-10-4)"

### <span id="page-37-1"></span>**Unable to log in to ZENworks Reporting if Organization Unit has special characters**

Source: ZENworks Reporting.

- Explanation: If you have configured ZENworks Reporting with Organization Unit (OU) having special characters while configuring LDAP server (during installation or configuration), users of that OU cannot log in to ZENworks Reporting.
	- Action: Do not use special characters in OU.

### <span id="page-38-0"></span>**Unable to open ZENworks Reporting ports in the firewall**

Source: ZENworks Reporting.

- Explanation: If you install ZENworks Reporting on Windows operating system by using the Silent method, then ZENworks Reporting ports will not be opened in firewall.
	- Action: Open ZENworks Reporting ports manually in the firewall.

### <span id="page-38-2"></span>**Unable to access ZENworks Reporting after installation**

Source: ZENworks Reporting.

- Explanation: After installing ZENworks Reporting, sometimes you might not be able to access ZENworks Reporting server. If you check the status of the services, status appears as *Tomcat is not running*.
	- Action: Manually restart the ZENworks Reporting services.

For more information about ZENworks Reporting services, see the [Section 2.3.6,](#page-23-3)  ["ZENworks Reporting Services," on page 24](#page-23-3).

### <span id="page-38-1"></span>**Changing ZENworks Reporting Session Time out**

Source: ZENworks Reporting.

- Explanation: Default ZENworks Reporting session time out is set to 30 minutes.
	- Action: You can change ZENworks Reporting session time out by using the web.xml file.

To change the ZENworks Reporting session time out:

- 1. Backup the web.xml file.
	- **+ For Windows: %ZRS HOME%\js\apache**tomcat\webapps\jasperserver-pro\WEB-INF\web.xml
	- **For linux:** /opt/novell/zenworks-reporting/js/apache-tomcat/ webapps/jasperserver-pro/WEB-INF/web.xml
- 2. Open the web.xml file.
- 3. Go to <session-timeout>
- 4. Change the existing time out (30) to the required time out in <sessiontimeout>30</session-timeout>
- 5. Manually restart the ZENworks Reporting services.

For more information about ZENworks Reporting services, see the [Section 2.3.6, "ZENworks Reporting Services," on page 24.](#page-23-3)

### <span id="page-38-3"></span>**ZENworks Reporting installation might fail**

Source: ZENworks Reporting.

- Explanation: If you are installing ZENworks Reporting on a device by using Windows domain admin account it might fail.
	- Action: Install ZENworks Reporting on a device by using Local admin account.

For more information see TID 7014279 in the [Novell Support Knowledgebase](http://www.novell.com/support/kb/doc.php?id=7014279)  (http://www.novell.com/support/kb/doc.php?id=7014279)

### <span id="page-39-0"></span>**Unable to install ZENworks Reporting**

Source: ZENworks Reporting.

Explanation: While installing ZENworks Reporting, installation fails.

Action: You must cleanup the ZENworks Reporting server manually.

On Windows device, perform the following steps:

- **1** Go to ZENworks Reporting installed location. For example, C:\Program Files\novell\zenworks-reporting\Uninstall ZENworks Reporting.
- **2** Double click the Uninstall ZENworks Reporting file. If uninstall hangs, then perform the following steps:
	- 1. In the Windows Task Manager, click the *Application* tab, select the Uninstall\_ZENworks Reporting application, then click *End Task*.
	- 2. Delete the ZENworks Reporting Services. To delete the services, perform the following steps:
		- a. Open the Registry Editor.
		- b. Go to

HKEY\_LOCAL\_MACHINE\SYSTEM\CurrentControlSet\services\

- c. Delete Novell ZENworks Reporting Embedded Datastore and NovellZENworksReportingServer folders.
- Or
	- a. Open the Command prompt.
	- b. Run sc delete Novell ZENworks Reporting Embedded Datastore and sc delete NovellZENworksReportingServer command.
- **3** Go to C:\ProgramData\Microsoft\Windows\Start Menu\Programs\
- **4** Delete ZENworks Reporting and JasperReports Server 5.0.1 folders.
- **5** Open the Registry.

#### Go to

HKEY\_LOCAL\_MACHINE\SOFTWARE\Wow6432Node\Microsoft\Windows\Cur rentVersion\Uninstall\ and delete ZENworks Reporting folder.

**6** Delete the ZENworks Reporting folder from the device.

On Linux device, perform the following steps:

- **1** Go to ZENworks Reporting installed location. For example, /opt/novell/ zenworks-reporting/Uninstall\_ZENworks Reporting.
- **2** On terminal run Uninstall ZENworks Reporting. If uninstall hangs then perform the following:
	- 1. Close the terminal, to terminate the uninstall application.
	- 2. Delete the zenworks-reporting folder located at /opt/novell/ zenworks-reporting.
	- 3. Run the /etc/init.d/NovellZENworksReportingServer command to stop ZENworks Reporting services.
	- 4. Kill PostgreSQL and Tomcat services.

Open terminal, type fuser "portnumber"/tcp command. For example : fuser 8080/tcp (Default tomcat port for ZENworks Reporting) fuser 5432/tcp (Default Postgres dtabase port for ZENworks Reporting).

The output of the above command is similar to "portnumber"/tcp xxxxx. Where xxxxx is the Proccess ID, use the Process ID xxxxx to kill the service. For example, kill -9 xxxxx

- 5. Go to /etc/init.d/ folder delete the NovellZENworksReportingServer file.
- 6. Delete the /var/opt/novell/zenworks-reporting folder from the device.

### <span id="page-40-0"></span>**An error occurs while performing the previous request, error message is displayed while creating a report**

Source: ZENworks Reporting.

- Explanation: If your report exceeds 50,000 characters for such report *An error occurred while performing the previous request* error message is displayed.
	- Action: You must increase the default length of an SQL query in security.properties as follows:
		- **1** Go to the following path:
			- **For Windows:**  % ZRS HOME \* \js\apachetomcat\webapps\jasperserver-pro\WEB-INF\classes\esapi
			- **For Linux:** /opt/novell/zenworks-reporting/js/apache-tomcat/ webapps/jasperserver-pro/WEB-INF/classes/espai
		- **2** Backup the security.properties file.
		- **3** Open the security.properties file.
		- **4** Search for
			- sqlQueryExecutor=Alpha,ValidSQL,50000,true,SQL Query Executor \_context and replace with required value.
		- **5** Restart the ZENworks Reporting Services. For more information about ZENworks Reporting services, see the [Section 2.3.6, "ZENworks Reporting](#page-23-3)  [Services," on page 24.](#page-23-3)

### <span id="page-40-1"></span>**ZENworks Reporting displays incorrect values if Oracle database version is 11.2.0.1**

Source: ZENworks Reporting.

- Explanation: If your ZENworks Reporting is using Oracle database 11.2.0.1 or prior versions, the report might display incorrect values.
	- Action: It is recommended to use Oracle database 11.2.0.4 and later versions.